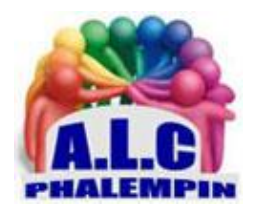

# *Modifier des photos dans Windows.*

**(Windows 11 et Windows 10)**

### **Jean Marie Herbaux**

## Table des matières

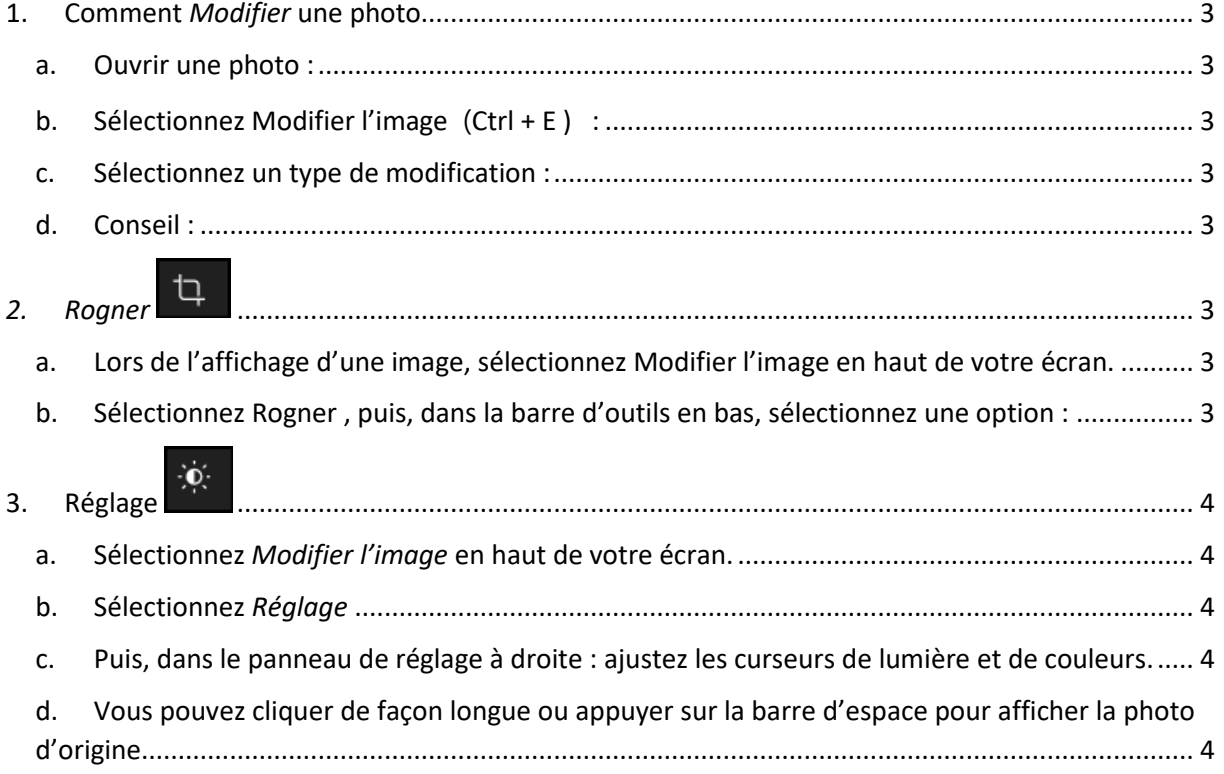

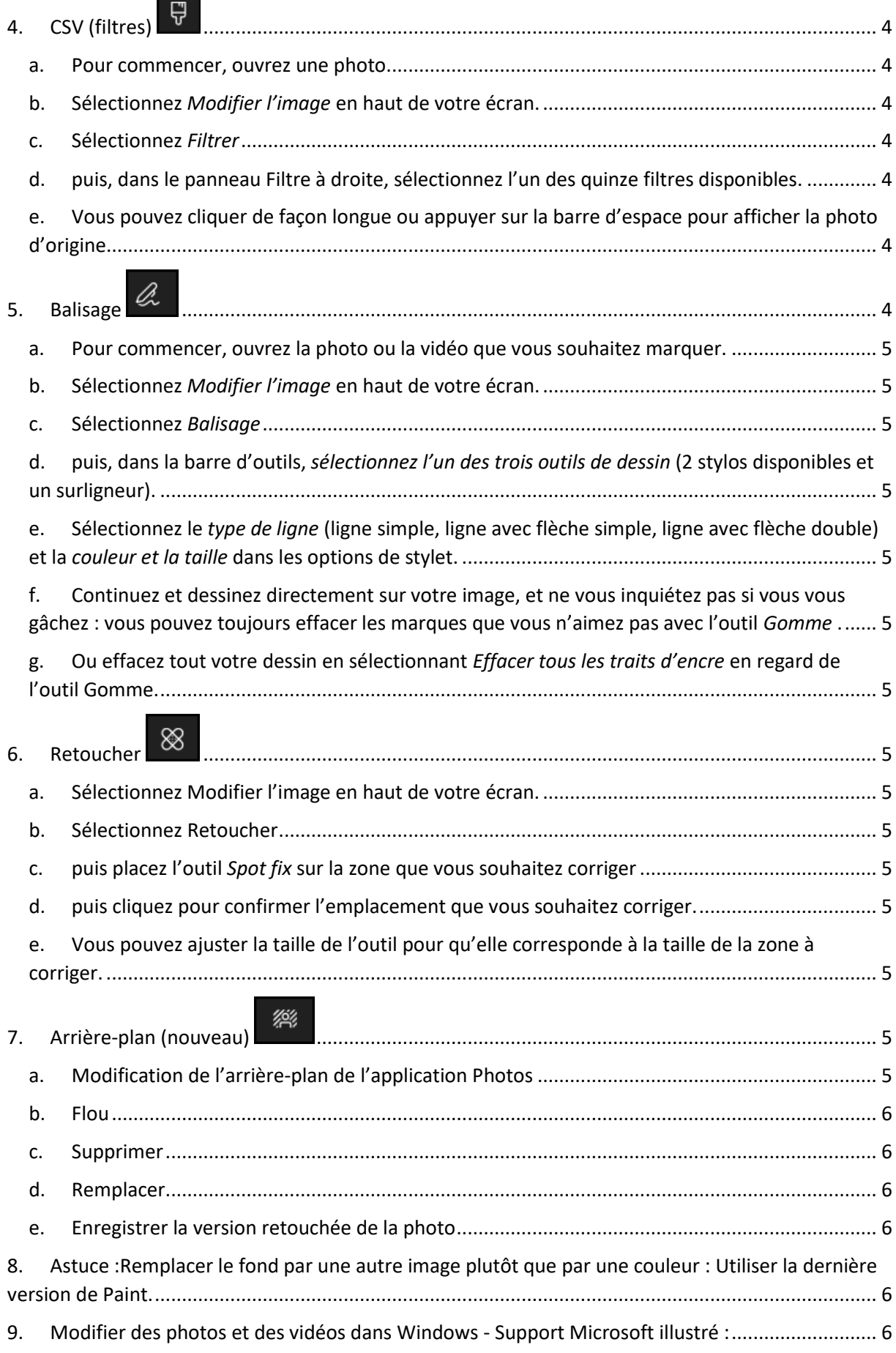

Modifier des photos dans Windows.

Après la dernière mise à jour de l'application Photos, que vous souhaitiez appliquer des modifications qui affectent la qualité, l'apparence de l'une de vos photos, ou que vous souhaitiez ajouter des informations au-dessus de vos photos, l'application Photos de Windows vous offre toutes sortes d'options pour que vos photos (et vidéos) soient au meilleur de leur apparence., en particulier : Modifier l'arrière-plan.

### <span id="page-2-0"></span>1. Comment *Modifier* une photo

Avec l'application Photos, vous pouvez facilement rogner, faire pivoter, ajuster l'apparence, ajouter un filtre et écrire ou dessiner sur votre photo pour communiquer et fournir un contexte.

#### a. Ouvrir une photo :

<span id="page-2-1"></span>Dans la zone de recherche de la barre des tâches, tapez Photos . Dans la liste, sélectionnez Photos .

<span id="page-2-2"></span>Sélectionnez ensuite la photo que vous souhaitez modifier.

#### b. Sélectionnez Modifier l'image (Ctrl + E ) :

Affiche une icône avec un dessin de montagne et un crayon incliné dans un coin. en haut de votre écran.

#### c. Sélectionnez un type de modification :

<span id="page-2-3"></span>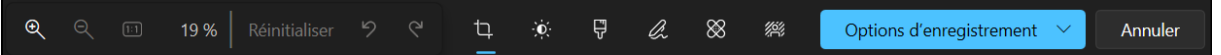

La barre d'outils suivante s'ouvre.

Rogner , Ajuster , Filtrer , Balisage , Retoucher ou Arrière-plan pour commencer la modification.

Utilisez ces fonctionnalités pour ajuster la lumière, la couleur, l'apparence et la sensation de votre photo.

#### d. Conseil :

<span id="page-2-4"></span>Pour annuler toutes les modifications qui ont été appliquées à votre photo, sélectionnez *Réinitialiser* en haut à gauche de votre écran.

<span id="page-2-5"></span>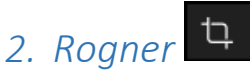

Rognez, retournez ou faites pivoter des photos pour découper manuellement les pièces indésirables ou utiliser des proportions prédéfinies. Vous pouvez également faire pivoter une photo vers la gauche et la droite de 90 degrés ou par degrés incrémentiels, ou retourner une image de 180 degrés.

- <span id="page-2-6"></span>a. Lors de l'affichage d'une image, sélectionnez Modifier l'image en haut de votre écran.
- <span id="page-2-7"></span>b. Sélectionnez Rogner , puis, dans la barre d'outils en bas, sélectionnez une option :
	- Faire pivoter le a Affiche une icône avec une flèche dans le sens des aiguilles d'une montre. dans le sens des aiguilles d'une montre ou dans le sens inverse des aiguilles d'une montre Affiche une icône avec une flèche dans le sens inverse des aiguilles d'une montre
- Utiliser les proportions prédéfinies  $\overline{\omega}$ : Affiche une icône avec un petit carré à l'intérieur d'un grand carré.
- Retourner l'image verticalement  $\mathbb{1}^{\downarrow}$ : Affiche une icône avec des flèches vers le haut et le bas. ou horizontalement  $\rightleftarrows$  Affiche une icône avec les flèches gauche et droite.
- Faire pivoter librement votre photo à l'aide du curseur.

<span id="page-3-0"></span>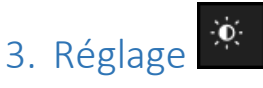

<span id="page-3-1"></span>Permet d'Ajuster la lumière et la couleur pour définir l'ambiance et la qualité des photos. S'affichent alors les options de lumière et de couleurs pour modifier des photos.

- a. Sélectionnez *Modifier l'image* en haut de votre écran.
- <span id="page-3-2"></span>b. Sélectionnez *Réglage*
- <span id="page-3-3"></span>c. Puis, dans le panneau de réglage à droite : ajustez les curseurs de lumière et de couleurs.
- <span id="page-3-4"></span>d. Vous pouvez cliquer de façon longue ou appuyer sur la barre d'espace pour afficher la photo d'origine.

<span id="page-3-5"></span>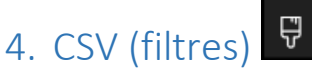

<span id="page-3-6"></span>Permet d'Utilisez des filtres pour affiner le ton des images ou ajoutez des effets spéciaux pour transformer des photos en un seul clic.

- a. Pour commencer, ouvrez une photo.
- <span id="page-3-7"></span>b. Sélectionnez *Modifier l'image* en haut de votre écran.
- <span id="page-3-8"></span>c. Sélectionnez *Filtrer*
- d. puis, dans le panneau Filtre à droite, sélectionnez l'un des quinze filtres disponibles.

<span id="page-3-10"></span><span id="page-3-9"></span>Ne vous inquiétez pas si vous ne souhaitez pas appliquer de filtres , vous avez toujours l'option *Original* disponible.

e. Vous pouvez cliquer de façon longue ou appuyer sur la barre d'espace pour afficher la photo d'origine.

<span id="page-3-11"></span>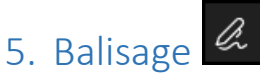

*Balisage* : Parfois, il y a plus à l'histoire que ce que les images peuvent transmettre par elles-mêmes. Permet d' Ajouter une touche personnelle à vos moments préférés en dessinant sur vos photos. S'affiche alors le menu de l'outil de balisage avec les couleurs du stylet, les largeurs de trait et les options de flèche.

- <span id="page-4-0"></span>a. Pour commencer, ouvrez la photo ou la vidéo que vous souhaitez marquer.
- <span id="page-4-1"></span>b. Sélectionnez *Modifier l'image* en haut de votre écran.
- <span id="page-4-2"></span>c. Sélectionnez *Balisage*
- <span id="page-4-3"></span>d. puis, dans la barre d'outils, *sélectionnez l'un des trois outils de dessin* (2 stylos disponibles et un surligneur).
- <span id="page-4-4"></span>e. Sélectionnez le *type de ligne* (ligne simple, ligne avec flèche simple, ligne avec flèche double) et la *couleur et la taille* dans les options de stylet.
- <span id="page-4-5"></span>f. Continuez et dessinez directement sur votre image, et ne vous inquiétez pas si vous vous gâchez : vous pouvez toujours effacer les marques que vous n'aimez pas avec l'outil *Gomme* .
- <span id="page-4-6"></span>g. Ou effacez tout votre dessin en sélectionnant *Effacer tous les traits d'encre* en regard de l'outil Gomme.

<span id="page-4-7"></span>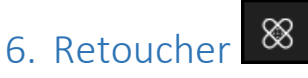

<span id="page-4-8"></span>Permet de retoucher des photos afin de supprimer les imperfections ou les parties indésirables :

- a. Sélectionnez Modifier l'image en haut de votre écran.
- <span id="page-4-9"></span>b. Sélectionnez Retoucher
- <span id="page-4-10"></span>c. puis placez l'outil *Spot fix* sur la zone que vous souhaitez corriger
- <span id="page-4-11"></span>d. puis cliquez pour confirmer l'emplacement que vous souhaitez corriger.
- <span id="page-4-12"></span>e. Vous pouvez ajuster la taille de l'outil pour qu'elle corresponde à la taille de la zone à corriger.

# <span id="page-4-13"></span>7. Arrière-plan (nouveau)

Parfois, vous devrez séparer un sujet de l'arrière-plan dans une photo, puis appliquer un effet de flou sur l'arrière-plan, le remplacer ou le supprimer complètement.

L'IA est utilisée pour séparer l'arrière-plan, mais le processus de séparation est effectué localement sur votre appareil. Cela signifie que vos données ne quittent jamais votre appareil. Pour plus d'informations sur notre parcours d'IA responsable, les principes éthiques qui nous guident, ainsi que les outils et les fonctionnalités que nous avons créés pour nous assurer que nous développons une technologie d'IA responsable, consultez [https://www.microsoft.com/fr-fr/ai/responsible](https://www.microsoft.com/fr-fr/ai/responsible-ai?rtc=1&activetab=pivot1%3aprimaryr6)[ai?rtc=1&activetab=pivot1%3aprimaryr6.](https://www.microsoft.com/fr-fr/ai/responsible-ai?rtc=1&activetab=pivot1%3aprimaryr6)

- <span id="page-4-14"></span>a. Modification de l'arrière-plan de l'application Photos
	- Sélectionnez *Modifier l'image* en haut de votre écran.
	- Sélectionnez *Arrière-plan*. Après quelques instants, l'arrière-plan de l'image est automatiquement sélectionné,
		- o mais vous avez également la possibilité d'activer l'outil *Pinceau d'arrière-plan* pour afficher d'autres options.
		- o Utilisez *Ajouter* pour ajouter d'autres zones dans le cadre de l'arrière-plan.
		- o Utilisez *Soustraire* pour supprimer les parties de la sélection qui ne font pas partie de l'arrière-plan.
- o Vous pouvez également modifier la taille du pinceau ou la douceur du pinceau.
- Sélectionnez *Flou*, *Supprimer* ou *Remplacer*.

#### b. Flou

<span id="page-5-0"></span>Sélectionnez l'option Flou, puis utilisez le curseur pour ajuster l'intensité du flou, puis sélectionnez Appliquer pour flouter l'arrière-plan.

#### c. Supprimer

<span id="page-5-1"></span>Sélectionnez l'option Supprimer , puis sélectionnez Appliquer pour supprimer l'arrière-plan de l'image.

#### d. Remplacer

<span id="page-5-2"></span>Sélectionnez l'option Remplacer , puis utilisez la palette de couleurs pour sélectionner la couleur d'arrière-plan. Vous pouvez également spécifier les valeurs RVB pour la couleur souhaitée. Sélectionnez Appliquer pour remplacer l'arrière-plan de l'image par la couleur sélectionnée. Dans les 3 cas, il est également possible de réinitialiser l'arrière-plan.

#### e. Enregistrer la version retouchée de la photo

<span id="page-5-3"></span>Trois options possibles :

- Enregistrer une copie
- Enregistrer (l'original)
- <span id="page-5-4"></span>• Copier dans le presse papier.
- 8. Astuce :Remplacer le fond par une autre image plutôt que par une couleur : Utiliser la dernière version de Paint.
- Dans *Photos supprimer le fond* (voir plus haut).
- Enregistrer la photo sans fond (sans fond.png par exemple (le suffixe sera .PNG).
- Quitter Photos et ouvrir *Paint*.
- Charger la photo *sans fond.PNG* créée précédemment.
- Cliquer sur *calques*.
- *Masquer le calque*.
- Cliquer sur *ajouter un calque*.
- Dans le menu Fichier cliquer sur *Importer dans la zone de dessin*, *à partir d'un fichier*.
- Choisir le nouveau fichier image fond voulu et l'ouvrir (nouveau fond.jpg par exemple).
- Il apparait dans le calque 2.
- *Réafficher* le calque 1 contenant *sans fond.PNG*.
- *Positionner* correctement les 2 caques.
- *Par un clic droit sur le calque 1, Fusionner* vers le bas.
- <span id="page-5-5"></span>• *Enregistrer* le nouveau fichier fusionné.

## 9. Modifier des photos et des vidéos dans Windows - Support Microsoft illustré :

[https://support.microsoft.com/fr-fr/windows/modifier-des-photos-et-des-vid%C3%A9os-dans](https://support.microsoft.com/fr-fr/windows/modifier-des-photos-et-des-vid%C3%A9os-dans-windows-a3a6e711-1b70-250a-93fa-ef99048a2c86)[windows-a3a6e711-1b70-250a-93fa-ef99048a2c86](https://support.microsoft.com/fr-fr/windows/modifier-des-photos-et-des-vid%C3%A9os-dans-windows-a3a6e711-1b70-250a-93fa-ef99048a2c86)